users who own multiple devices) and display the status of each device and the air quality associated with the *Room/Group.*

From the ROOM/GROUP screen (Fig. 1)

• Press the **V** key to view the list of devices installed in another ROOM/GROUP (Fig. 2).

- *•* Press the *• • •* key (Fig. 1) to:
- *-* Install a new device.
- *-* Check/edit your account.
- *-* Exit your account.
- *-* Check the *App* version. (Fig. 3)

**DESCRIZIONE**<br>
Tramite l'applicazione *Yukon* è possibile interfacciarsi in modo semplice ed intuitivo ai propri dispositivi. E' possibile inoltre raggrupparli in gruppi o stanze in modo da avere sott'occhio la qualità dell'aria della propria abitazione. Scaricate l'Applicazione *Yukon* con il vostro *Smartphone/Tablet* utilizzando il **QR code** in sovraimpressione oppure tramite lo "store", e procedete come segue.

**1**

#### **CONFIGURAZIONE WIFI** Alimentare il dispositivo **Yukon**.

Il dispositivo **Yukon** si pone automaticamente il modalità configurazione **Wi-Fi**, modalità indicata dal *LED bianco della barra LED che scorre dal basso verso l'alto e viceversa.*

*N.B. Se il dispositivo non si pone in modalità Configurazione Wi-Fi, disporlo manualmente, premendo il pulsante Touch sul frontale per circa 15 secondi.*

# *Ora la configurazione continua sul proprio Smartphone/Tablet:*

Accertarsi che la funzione di "Localizzazione" del proprio *Smartphone/Tablet* sia attiva. Tale funzione è necessaria e ha il solo scopo di gestire la connessione diretta *Smartphone/Tablet* con il dispositivo *Yukon* al momento della configurazione.

Via Miglioli, n°47 20090 Segrate (MI) taly Tel. +39 02 26922890 w.tecnocontrol.it

**1 •** Connettere il proprio *Smartphone/Tablet* alle rete **Wi-Fi** a cui si vuole collegare il dispositivo. **2 •** Avviare l'applicazione *Yukon.*

**3 •** Accedere al profilo *Yukon* inserendo *email* e *password* e premere il tasto **Accedi** . (Attenzione: se non si possiede un profilo *Yukon* è necessario crearlo).

**DISCRETE** This "Status" screen (Fig.2) indicates that the **Air quality** being monitored by the*Yukon* device is discrete.

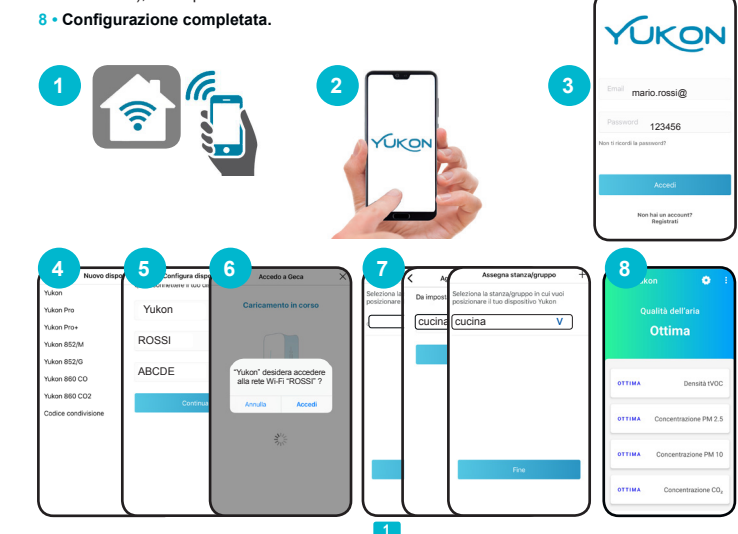

**4 •** Entrare nella schermata di installazione "nome dispositivo" e selezonare il dispositivo da configurare tra quelli elencati. Il campo "nome dispositivo" e "nome rete **Wi-Fi**" vengono compilati automaticamente. E' possibile modificare il nome del dispositivo con uno a piacimento.

**POOR** This "Status" screen (Fig.3) indicates that the *Air quality* being monitored by the*Yukon* device is **poor.** The **LED bar** will light up RED. Your *Smartphone/Tablet* will display the "**Poor air quality**" notifications.

**OFFLINE** This "Status" screen (Fig.4) indicates that the Yukon device is off, and/or disconnected from the **Wi-Fi** network, or that it cannot communicate with the cloud server. Make sure that the device is powered on and/or it is connected to the **Wi-Fi.** Also read the section "*Problems/Solutions*".

**FAULT** This "Status" screen (Fig.5) indicates that one of the sensors fitted inside the Yukon device does not work properly.

> **5 •** Inserire la password della rete **Wi-Fi** alla quale connettere il dispositivo e premere il tasto **Continua** .

**6 •** Premere il tasto **Accedi** . Se l'operazione va a buon fine viene visualizzata la schermata

"**Dispositivo configurato con successo!** ", quindi premere il tasto **FINE** . Sul dispositivo

l'avvenuta configurazione è rappresentata dalla *barra LED* spenta, oppure di colore *ROSSO* acce-

# sa fissa se la qualità dell'aria è scarsa.

Press the  $\frac{R}{r}$  key to view the graph showing the history associated with the value of the gas detected (Fig.3). Press the item "*Information"* to view a detailed description of the value of the gas detected and the associated alarm thresholds (Fig.4).

> *Se la Configurazione Wi-Fi non va a buon fine,* la *barra LED* lampeggia di colore **ROSSO** per qualche secondo, quindi il dispositivo si pone nuovamente in modalità configurazione.

> **ATTENZIONE:** se la configurazione non ha esito positivo, ripetere l'operazione. E' possibile inoltre consultare la sezione: "**PROBEMI/SOLUZIONI**".

> **7 •** Inserire il dispositivo in una **Stanza/gruppo** (se non presente in elenco, occorre crearla utilizzando il tasto " **+**"); infine premere i tasti **Conferma** e il tasto **FINE** .

**GECA** Srl

*•* By pressing *Manage notifications* you can "Mute" the notifications according to the device set up (Fig. 3). *•* By pressing *Reposition device* you can select a new room/group where you wish to position your **Yukon** device (Fig. 4) (Office, Kitchen, Lounge ...etc etc).

> Via E. Fermi, n°98 25064 Gussago (BS) Italy Tel. +39 030 3730218 www.gecasrl.it

**Tecnocontrol** Srl

**lontrol** 

ecno

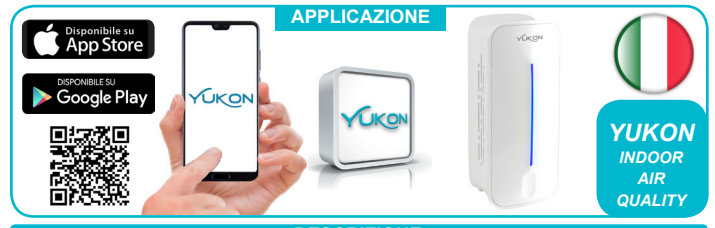

**2**

**YUKON MAIN SCR** 

#### *DETAILS & GRAPH*

The *Main screen* allows you to view the list of gases being analysed by the **Yukon** device (Fig. 1). Scroll up the screen to view all the values detected (Fig. 2). Scroll down the screen to update the values detected.

### *YUKON STATES*

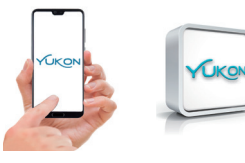

**EXCELLENT** This "Status" screen (Fig.1) indicates that the *Air quality* being monitored by the *Yukon* device is excellent.

Your *Smartphone/Tablet* will display the "**FAULT detected**" notifications (the alarm notifications can be muted for a limit length of time by clicking "Manage notifications" in the *App* settings).

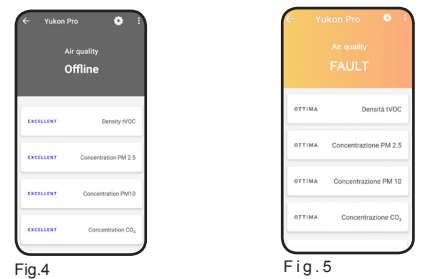

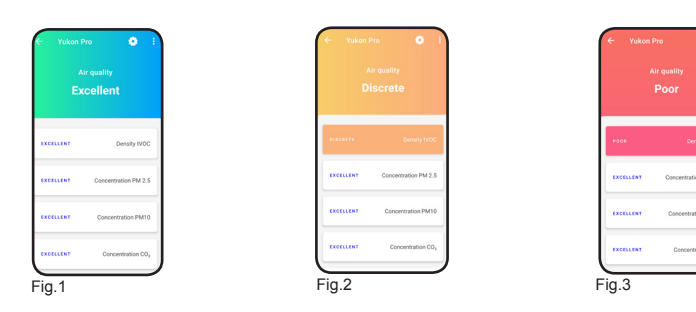

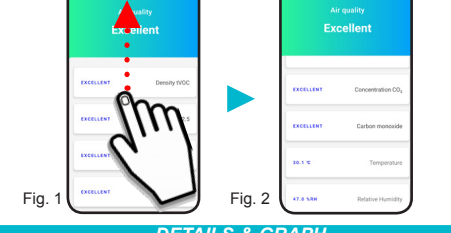

From the *Main screen* by pressing on the values detected (ex. PM10 concentration, CO2 concentration or Carbon Monoxide, Formaldehyde density, Temperature) (Fig.1), you can view the value currently detected and any averages over time.

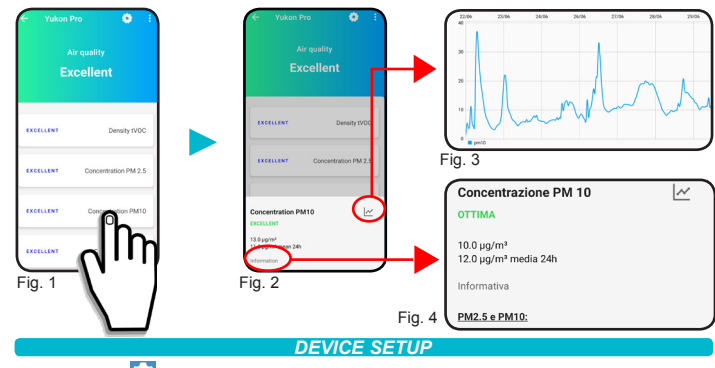

By pressing the **key** (Fig. 1), you can set up the parameters of the **Yukon** device.

## *SHARING CODE/DEVICE*

# • Press the key (Fig.1).

*•* Press "*Share device*" (Fig.2), a *numeric code* will be displayed (Fig.3). This *numeric code* can be sent with a voice message or by using suitable applications (SMS,email, messenger....etc etc) by pressing the **SHARE CODE** button.

The person receiving the *numeric code* must select the key "*Sharing code*" in the *Install new device* or *Select device* screen and enter it in the associated box. Press the **REDEEM CODE** button. The device is now available on the user account with whom the *numeric code* has been shared.

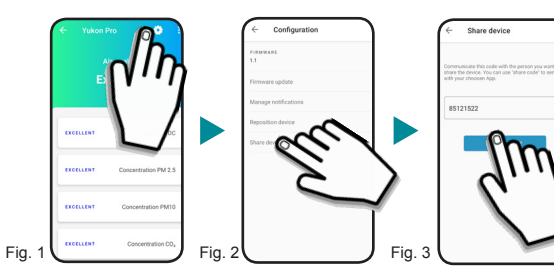

*•* By pressing *Firmware Update* (Fig. 2) you can update the device to the latest version available. **WARNING:** updating the firmware does not affect the safety and gas detection functions of the devices. *The LED bar turns GREEN and flashes, then goes off. If the update is successful, the device restarts. If the update is not successful, the LED bar flashes RED, after which the device restarts.*

*•* By pressing *Share device* you can share the device with other people (Fig. 5) (See chapter *SHA-*

#### *DEVICE PARAMETERS*

mode.

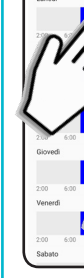

The top left hand side of the **Yukon 860 CO**<sub>2</sub> device will display the symbol  $\Box$ By pressing the item **Weekly programming** the time programming is carried out in auto mode. (See the **Weekly programming** paragraph.

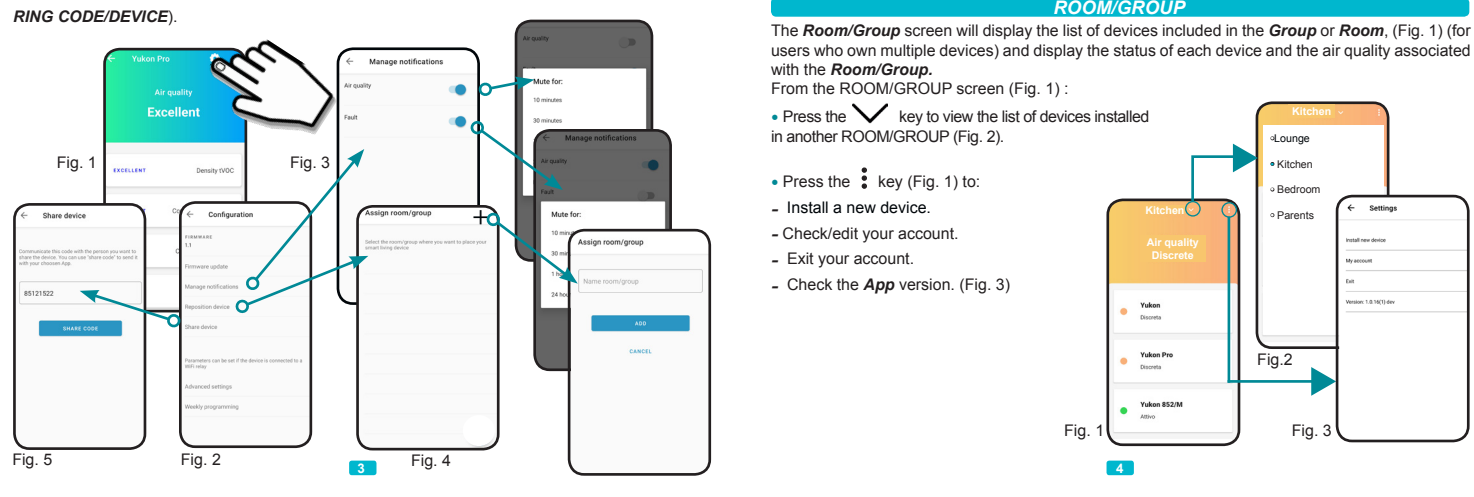

# *SETTING UP YOUR SMARTPHONE/TABLE TO VIEW NOTIFICATIONS*

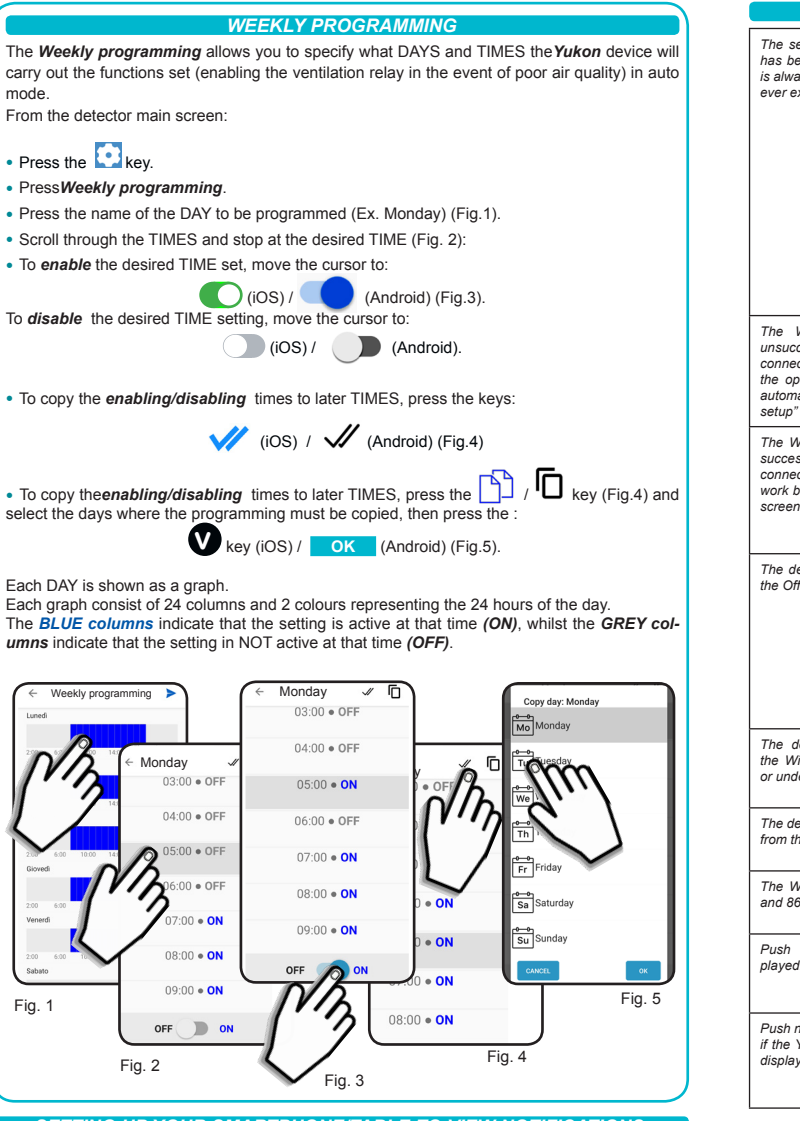

Fig. 1 To be able to view the **Yukon** application notifications even when your **Smartphone/Tablet** is in Stand-by, make sure that all the settings of the operating system of your *Smartphone/Tablet* related to displaying the notifications of the *Yukon App*, are active. These settings vary according to the model of your *Smartphone/Tablet*, and normally include the items (Show notification icons, Popup notifications, Screen lock notifications , .etc etc). You can make sure that the notifications are correctly received by pressing the "**A**" key on the device.

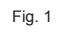

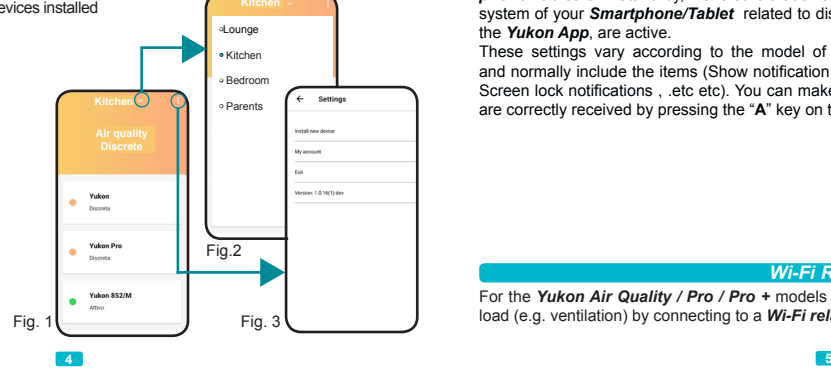

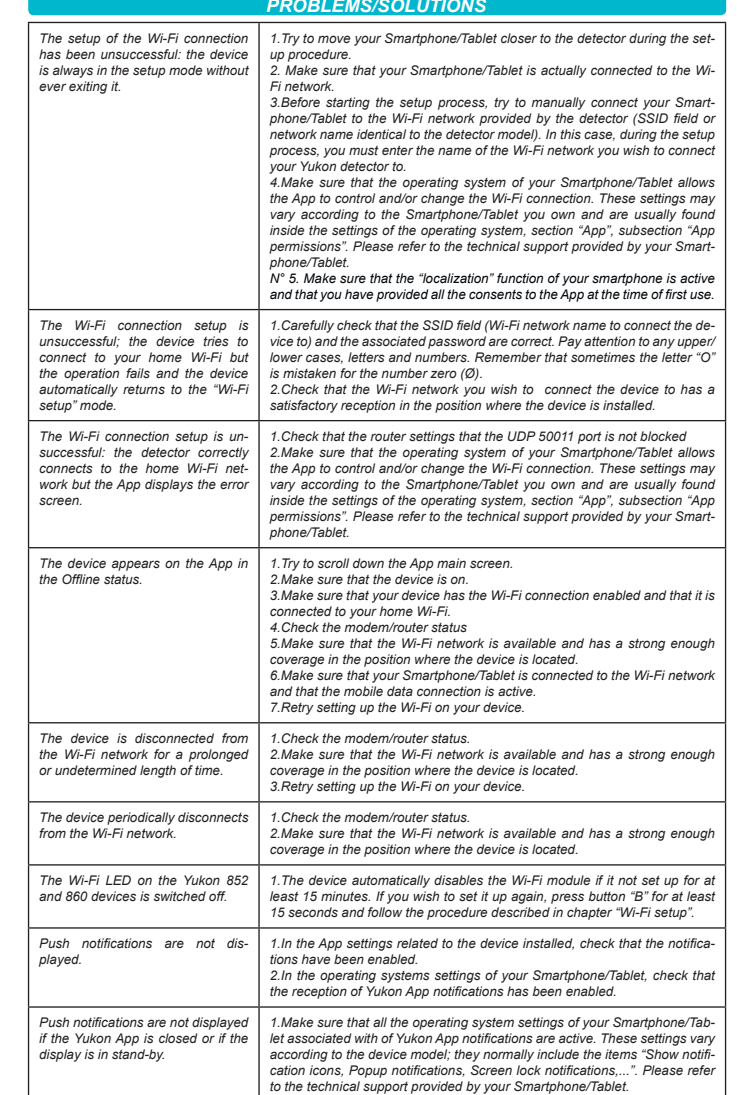

# *WARNING: Parameters can be set if the device is connected to a WiFi relay.*

Press the **key to set up the parameters of the Yukon device.** 

By pressing item *Advanced settings* you can switch the *Ventilation consent* and *Ventilation mode* (ON or OFF):

### *• Ventilation consent:*

*Ventilation consent* is used to enable or disable the ventilation function if the air quality detected is poor. To enable the function move the cursor to:

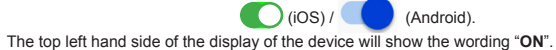

To disable the ventilation on the devices, moves the cursor to:  $\bigcirc$  (iOS) / (Android).

#### *• Ventilation mode:*

**-** To *enable* the **Automatic** mode, press the word **Automatic** . In the Automatic **mode** the setting function will be carried out at the times set by the user in the weekly program through the application. The top left hand side of the *Yukon 860 C02* device will display the letter **"A".**

**-** To *enable* the Manual **Mode** press on the word **Manual** . In the Manual **mode** the setting function is available for the times.

*Wi-Fi RELAY*

For the *Yukon Air Quality / Pro / Pro +* models there is the possibility of controlling an electrical load (e.g. ventilation) by connecting to a *Wi-Fi relay* sold separately.

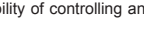

**6** The manufacturer reserves the right to make any cosmetic or functional change without notice and at any time.

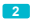

dis.0134205 cod.2.710.3332

Per poter visualizzare le notifiche dell'applicazione **Yukon** anche quando il vs *Smartphone/Tablet* è in **Stand-by**, assicurarsi che tutte le impostazioni del sistema operativo del proprio *Smartphone/Tablet,* relative alla visualizzazione delle notifiche dell'*App Yukon*, siano attive (Fig.1). Tali impostazioni variano a seconda del modello di *Smartphone/Tablet*, solitamente includono le voci, (Mostra icone notifica, Notifiche a comparsa, Notifiche schermata di blocco, .etc etc). Fig. 1

**GECA** Srl Via E. Fermi, n°98 25064 Gussago (BS) Italy Tel. +39 030 3730218 www.gecasrl.it

# **CONFIGURAZIONE DELLO SMARTPHONE/TABLET PER VISUALIZZARE LE NOTIFICHE**

Nella *Schermata principale* è possibile visualizzare l'elenco dei gas che il dispositivo *Yukon* sta analizzando (Fig. 1). Scrollare verso l'alto la schermata per avere una visione completa dei valori rilevati. Scrollare verso il basso la schermata per aggiornare i valori rilevati.

### **SCHERMATA PRINCIPALE RILEVATORE**

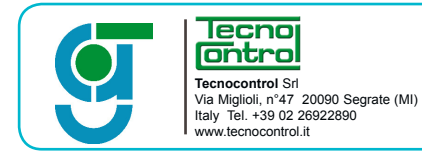

#### **STATI DISPOSITIVO AIR QUALIT**

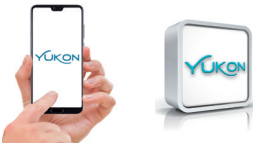

**OTTIMA** Questa schermata di "Stato" (Fig.1) indica che la Qualità dell'aria che sta monitorando il dispositivo Yukon è eccellente.

**DISCRETA** Questa schermata di "Stato" (Fig.2) indica che la Qualità dell'aria che sta monitorando il dispositivo Yukon è discreta.

**5**

**SCARSA** Questa schermata di "Stato" (Fig.3) indica la Qualità dell'aria monitorata dal dispositivo Yukon è scarsa. La barra LED si accende di colore rosso. Sul vostro Smartphone/Tablet vengono visualizzate notifiche di "Qualità dell'aria scarsa".

# **STANZA/GRUPPO**

**OFFLINE** Questa schermata di "Stato" (Fig.4) indica che il dispositivo Yukon è spento, e/o sconnesso dalla rete Wi-Fi, oppure non riesce a comunicare con il server cloud. Verficare che vi sia alimentazione al dispositivo e/o il collegamento rete Wi-Fi. Consultare inoltre la sezione "Problemi/Soluzioni".

> La schermata *Stanza/Gruppo* permette di visualizzare l'elenco dei dispositivi raggruppati nel *Gruppo* o *Stanza* (Fig. 1) (per utenti che hanno più di un dispositivo) e visualizzarne singolarmente lo stato e la qualità dell'aria riferita alla *Stanza/Gruppo.*

**GUASTO** Questa schermata di "Stato" (Fig.5) indica che uno dei sensori presenti all'interno del dispositivo Yukon non funziona correttamente.

Premendo il tasto  $\sim$  (Fig.2) viene visualizzato il grafico storico relativo al valore del gas rilevato. Premendo la voce "*informativa"* (Fig.2) viene visualizzata una descrizione dettagliata del valore del gas rilevato e le relative soglie de allarme (Fig.4).

Per attivare la funzione spostare il cursore su:  $\bigcirc$  (iOS) /  $\bigcirc$  (Android). Nel display del dispositivo in alto a sinistra viene visualizzata la scritta "**ON**".

Per disattivare la ventilazione sui dispositivi spostare il cursore su:  $\bigcirc$  (iOS) / (Android).

- Per *attivare* la modalità Automatica **O** premere sulla parola Automatica. In modalità **Automatica** la funzione di regolazione avviene negli orari impostati dall'utente nel programma settimanale tramite applicazione. Nel display del dispositivo *Yukon 860 C02* in alto a sinistra viene visualizzata la lettera **"A".**

> Per i modelli *Yukon Air Quality/Pro/Pro+* c'è la possibilità di comandare un carico elettrico (es. ventilazione) tramite la connessione ad un relè **Wi-Fi** venduto separatamente.

Sul vostro Smartphone/Tablet vengono visualizzate notifiche di segnalazione "Rilevato GUASTO" (è possibile silenziare le notifiche di allarme per un tempo limitato cliccando "Gestione notifiche" nelle impostazioni dell'App).

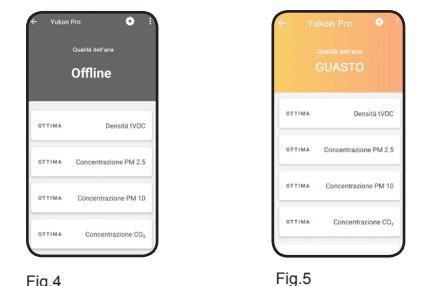

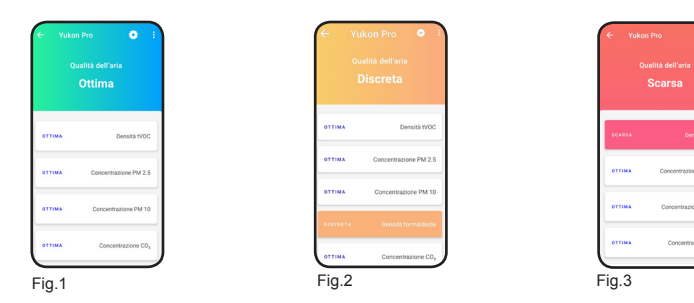

Dalla *Schermata principale* premendo sui valori rilevati (es. Concentrazione PM10, Concentrazione CO2, Monossido di Carbonio, Densità formaldeide, Temperatura....etc etc), (Fig.1), e possibile visualizzare il valore istantaneo rilevato ed eventuali medie nel tempo.

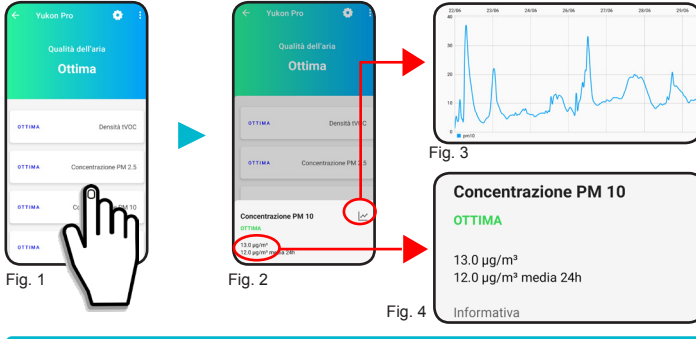

*Questo paragrafo fa riferimento ai modelli Air Quality Monitor associati ad un relè wireless.*

Premendo il tasto è possibile configurare i parametri del dispositivo *Yukon.*

Premendo la voce *Regolazioni manuali* si ha la possibilità di agire sul *Consenso ventilazione* e *Modalità ventilazione*:

#### *• Consenso ventilazione:*

*Consenso ventilazione* serve per attivare o disattivare la funzione di ventilazione in caso di rilevazione di *Qualità dell'aria scarsa*.

#### *• Modalità ventilazione :*

- Per *attivare* la modalità **Manuale** premere sulla parola **Manuale.**

In modalità **Manuale** la funzione di regolazione avviene per tutte le ore.

Nel display del dispositivo Yukon 860 CO<sub>2</sub> in alto a sinistra viene visualizzato il simbolo <sup>[111</sup>]

Premendo la voce *Programmazione settimanale* si effettua la programmazione oraria utilizzata in modalità automatica. Vedere il capitolo PROGRAMAMZIONE SETTIMANALE.

#### **PARAMETRI**

# **RELE' Wi-Fi**

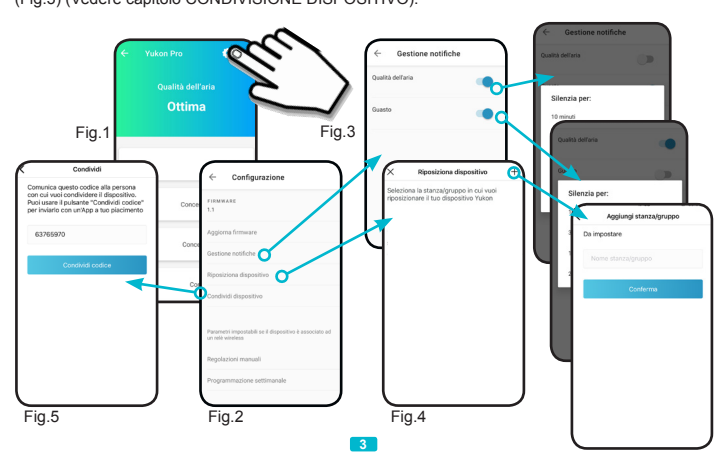

Premendo il tasto (Fig. 1) è possibile configurare i parametri del dispositivo *Yukon. •* Premendo *Aggiorna firmware* (Fig. 2) è possibile aggiornare il dispositivo con l'ultima versione disponibile. **ATTENZIONE:** l'aggiornamento firmware non coinvolge le funzioni di sicurezza e di rilevazione gas dei dispositivi. La barra LED diventa **VERDE** e lampeggia, dopodichè si spegne. Se l'aggiornamento va a buon fine il dispositivo si riavvia. Se l'aggiornamento non va a buon fine la barra LED lampeggia di **ROSSO,** dopodichè il dispositivo si riavvia.

*•* Premendo *Gestione notifiche* (Fig.2) è possibile "Silenziare" le notifiche *Qulità dell'aria* e *Guasto* (Fig.3).

*•* Premendo *Riposiziona dispositivo* (Fig.2) è possibile selezionare una nuova **Stanza/gruppo** in cui si vuole posizionare il dispositivo *Yukon* (Ufficio, Cucina, Salotto...etc etc) (Fig.4). *•* Premendo *Condividi dispositivo* (Fig.2) è possibile condividere il dispositivo con altre persone (Fig.5) (Vedere capitolo CONDIVISIONE DISPOSITIVO).

## **CONFIGURAZIONE PARAMETRI DISPOSITIVO**

Before configuring the **Yukon** device, make sure that the "localization" function of your **Smart***phone/Tablet is active. This function is necessary and has the sole purpose of managing the direct connection of the smartphone with the Yukon device at the time of configuration.*

**3** • Access the Yukon profile by entering your *email* and *password* and press the **Access** key. (Warning: if you do not have a *Yukon* profile, you must create it).

**•** Premere "*Condividi dispositivo*" (Fig.2). Viene generato un *codice numerico* (Fig.3). Tale *codice numerico* deve essere comunicato a voce oppure inviato mediante le applicazioni proposte (sms, email, messenger....etc etc.), premendo il tasto **CONDIVIDI CODIC** 

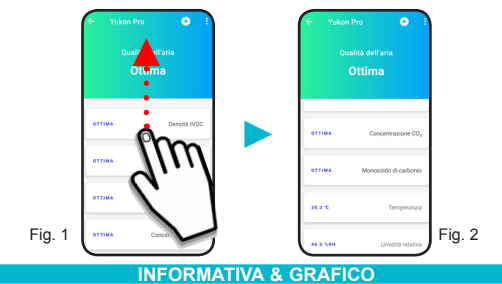

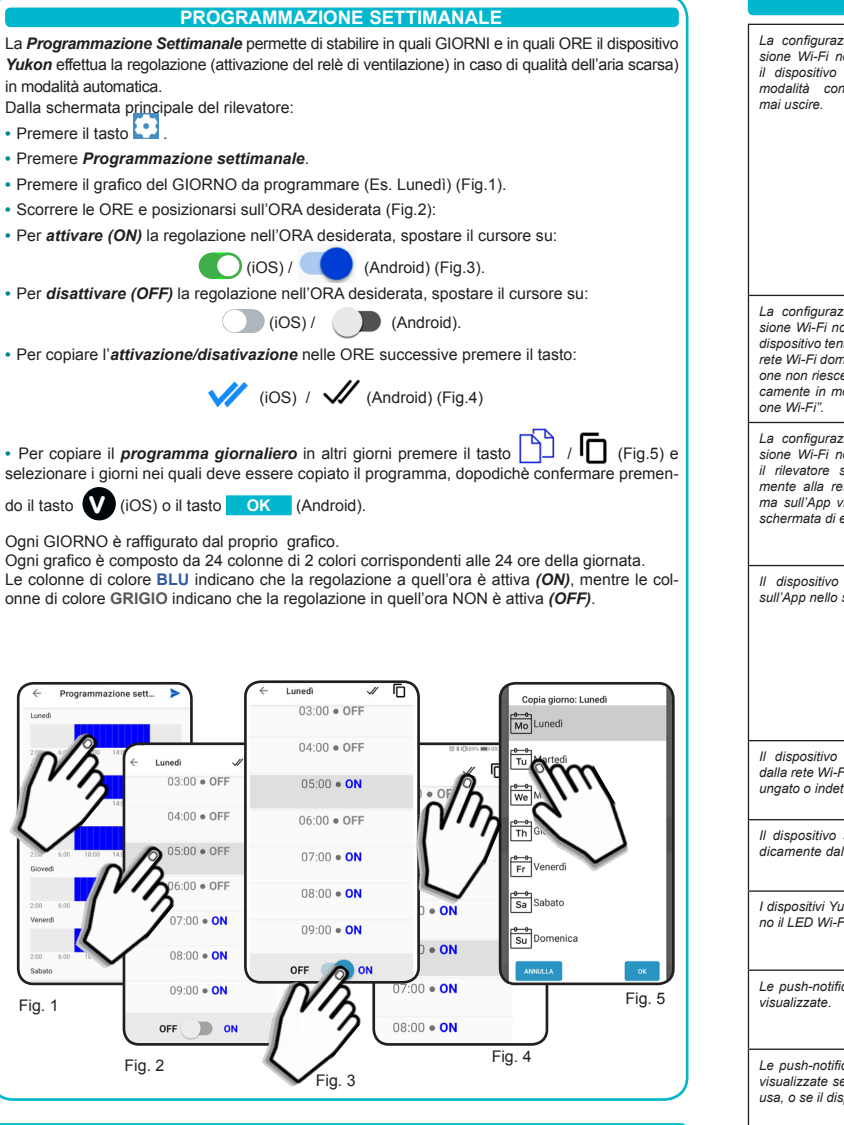

Fig. 1

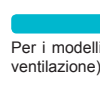

**PROBLEMI/SOLUZIONI**

La ditta costruttrice si riserva il diritto di apportare qualsiasi modifica, estetica o funzionale, senza preavviso alcuno ed<br>in qualsiasi momento. **6**

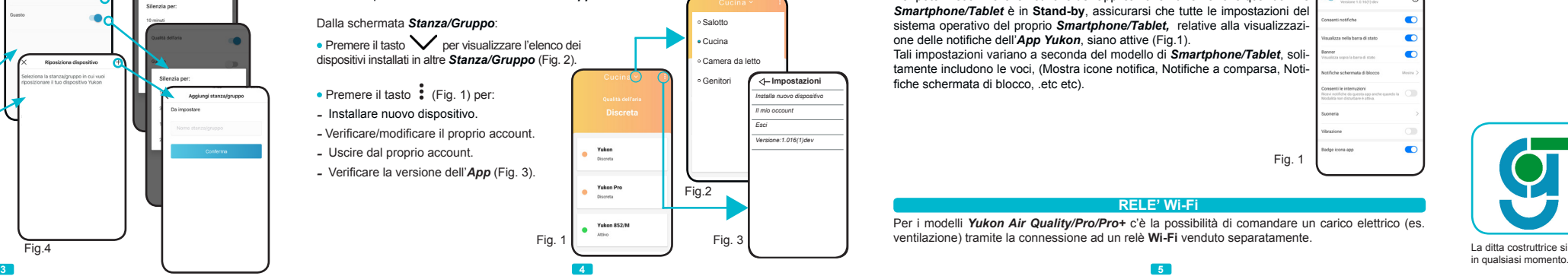

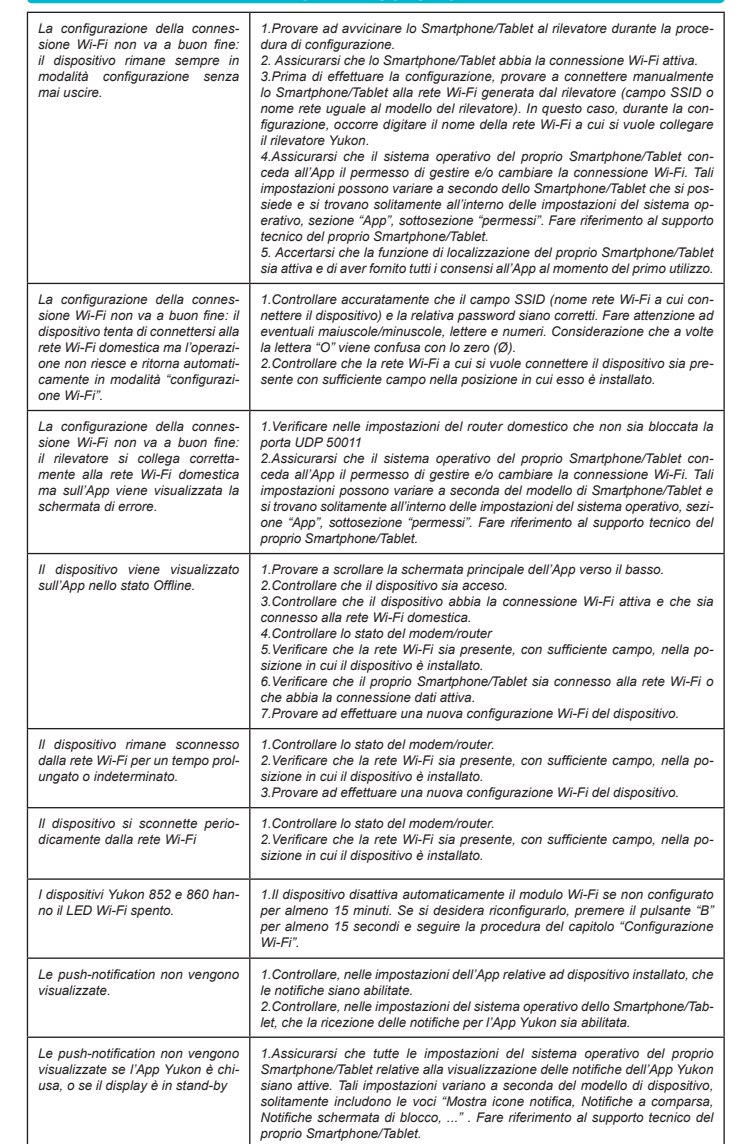

# *DESCRIPTION*

The *Yukon* application allows you to interface with your devices in a simple and user-friendly manner. You can also place multiple devices in a group or in a room in order to be able to monitor the air quality of your home. Download the *Yukon* application with your *Smartphone/Tablet* using the **QR code** displayed on screen or through "Store", and proceed as described below.

#### *WIFI SETUP*

Power on the *Yukon* device*.* 

*The device will automatically enter the Wi-Fi setup mode, indicated as the white LED scrolls up and down the screen.*

*N.B. If the device does not enter the Wi-Fi setup, do it manually, hold down the Touch button on the front for about 15 seconds.*

#### *The setup procedure will now continue on your Smartphone/Tablet.*

**1 •** Connect your *Smartphone/Tablet* to the **Wi-Fi** network you wish to connect your device to.

**2 •** Start the *Yukon application.*

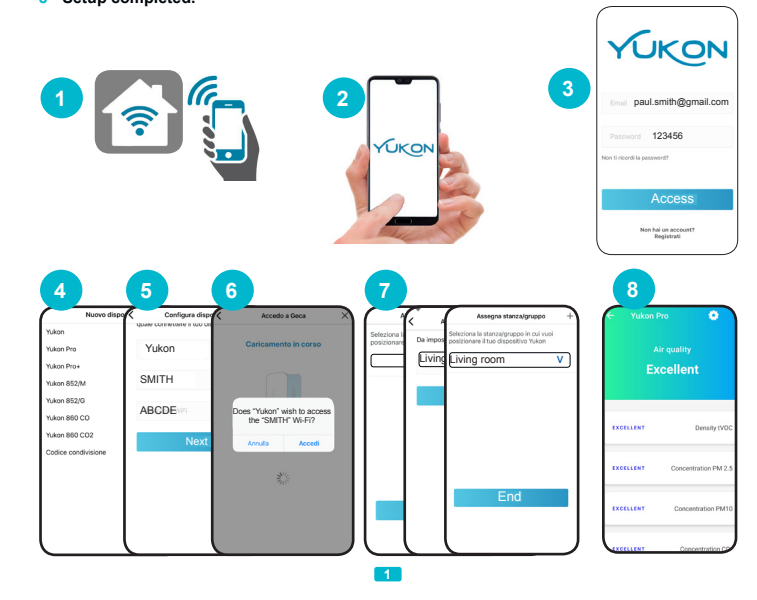

**4 •** In the installation screen, enter "device name" and select the device to be set up from the list. The "device name" and the "**Wi-Fi** network name" are entered automatically. You can change the name of the device with a name of your choice.

**5** • Enter the Wi-Fi network password to be used to connect the device and press the **Next** key.

**6 •** Press the **Access** key. If the operation is successful, the "**Device successfully set up!** " screen will appear, then press the **END** key. The successful setup will be shown on the device as: LED bar off, or **RED led on** solid if the air quality is poor or the LED bar will intermittently flash **RED**

for a few seconds, then the device will enter the setup mode again.

**WARNING:** if the setup fails, repeat the operation. You can also read the section: "**PROBLEMS/ SOLUTIONS**".

**7 •** Place the device in a **Room/group** (if it does not appear in the list, create a list using the " **+**" key). Finally press the **Confirm** key and the **END** key.

# **8 • Setup completed.**

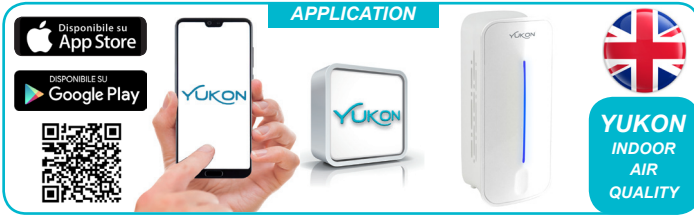

# **CONDIVISIONE DISPOSITIVO**

# • Premere il tasto (Fig.1).

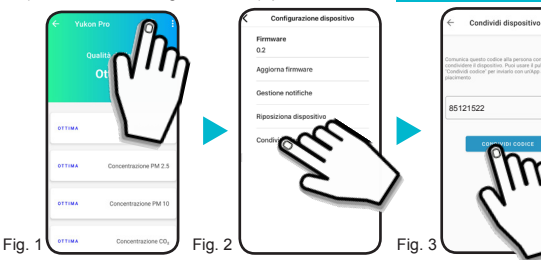

La persona che riceve il *codice numerico* deve selezionare la voce "*Codice condivisione*" nella schermata di *Selezione nuovo dispositivo* ed inserirlo nell'apposita casella. Infine premere **RISCATTA CODICE** .

Il dispositivo è ora disponibile sull'account utente con cui è stato condiviso il *codice numerico*.